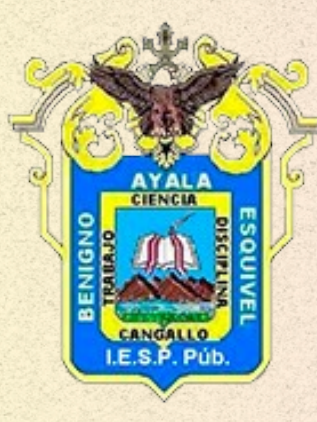

## EN PROCESO DE LICENCIAMIENTO

# EVA OFFICE 365 W  $\boldsymbol{X}$ P **SD D'i M**  $\blacksquare$ MANUAL PARA ESTUDIANTE

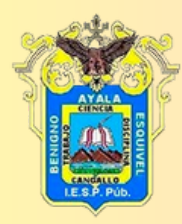

## ACCEDER A PLATAFORMA EVA

#### 1.- Ingresar al link office.com

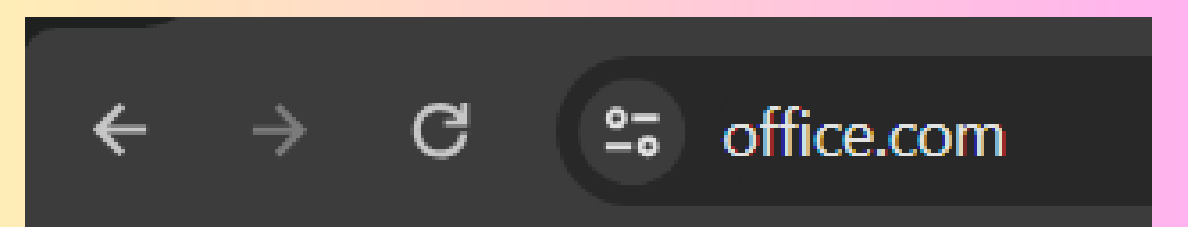

#### 2.- Dar click en iniciar sesión

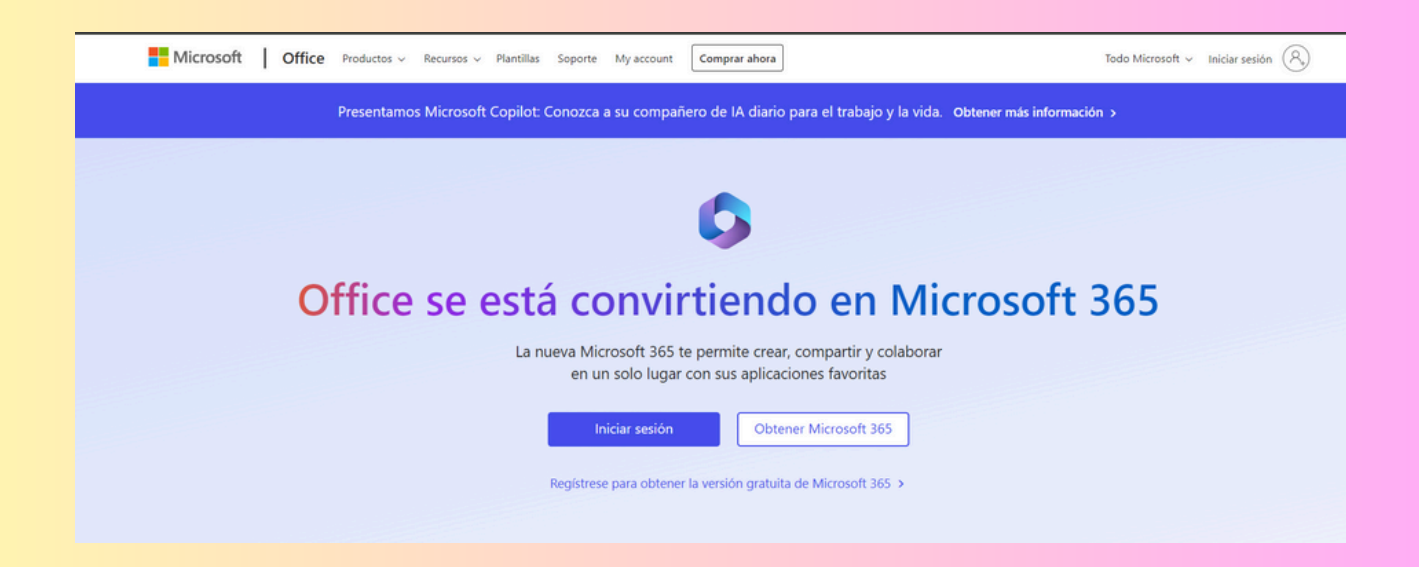

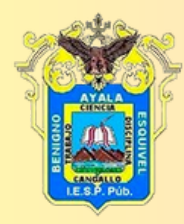

#### 3.- Ingresar con las credenciales brindadas por el encargado

#### ingresar el usuario designado (dni@iesppbae.edu.pe)

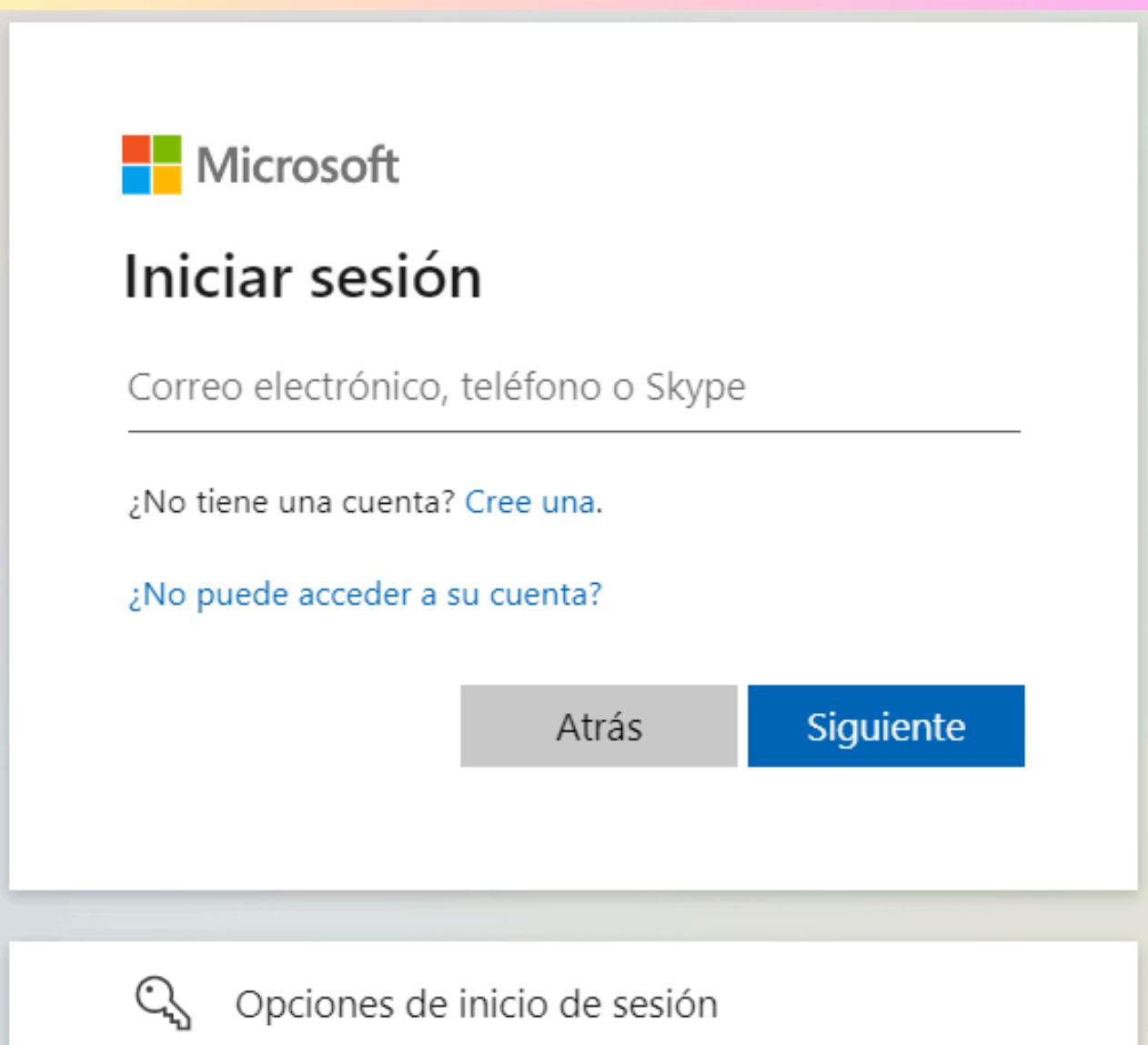

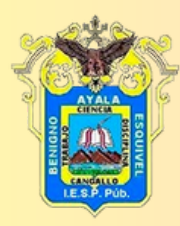

## **EN PROCESO DE** LICENCIAMIENTO

## Ingresar la contraseña

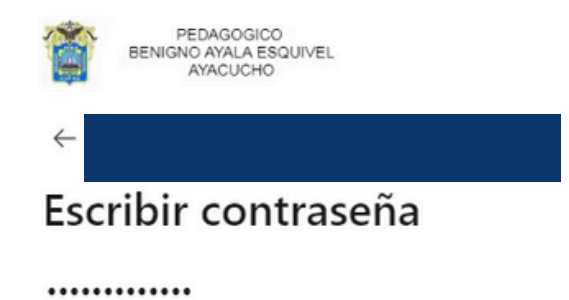

He olvidado mi contraseña

Iniciar sesión

PLATAFORMA EVA - MINEDU IESPP - BAE -AYACUCHO Av. Augusto B. Leguía Nº 293, Cangallo -Ayacucho - Perú Teléfono: 966252505

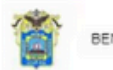

PEDAGOGICO<br>BENIGNO AYALA ESQUIVEL<br>AYACUCHO

#### Actualizar contraseña

Necesita actualizar la contraseña porque se trata de la primera vez que inicia sesión o porque la contraseña expiró.

...............

............

..............

Iniciar sesión

PLATAFORMA EVA - MINEDU IESPP - BAE -AYACUCHO Av. Augusto B. Leguía Nº 293, Cangallo -Ayacucho - Perú Teléfono: 966252505

## Si es por primera vez el ingreso le pedira que cambie la contraseña

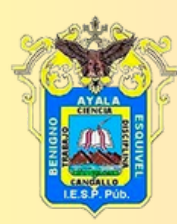

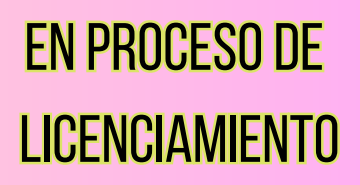

#### 4.- Le mostrara un mensaje de bienvenida y el dashboard de su cuenta institucional con diferentes aplicaciones

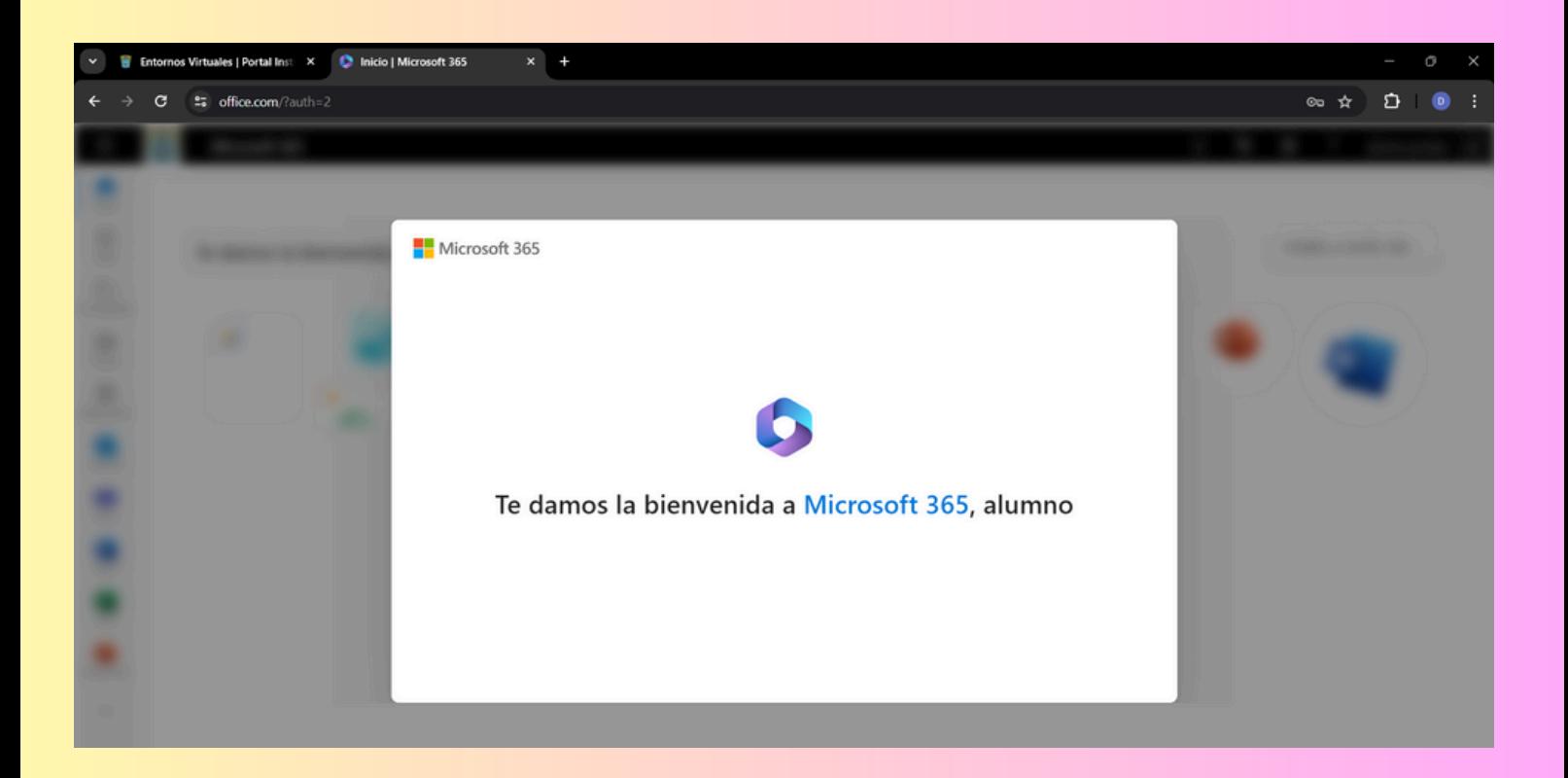

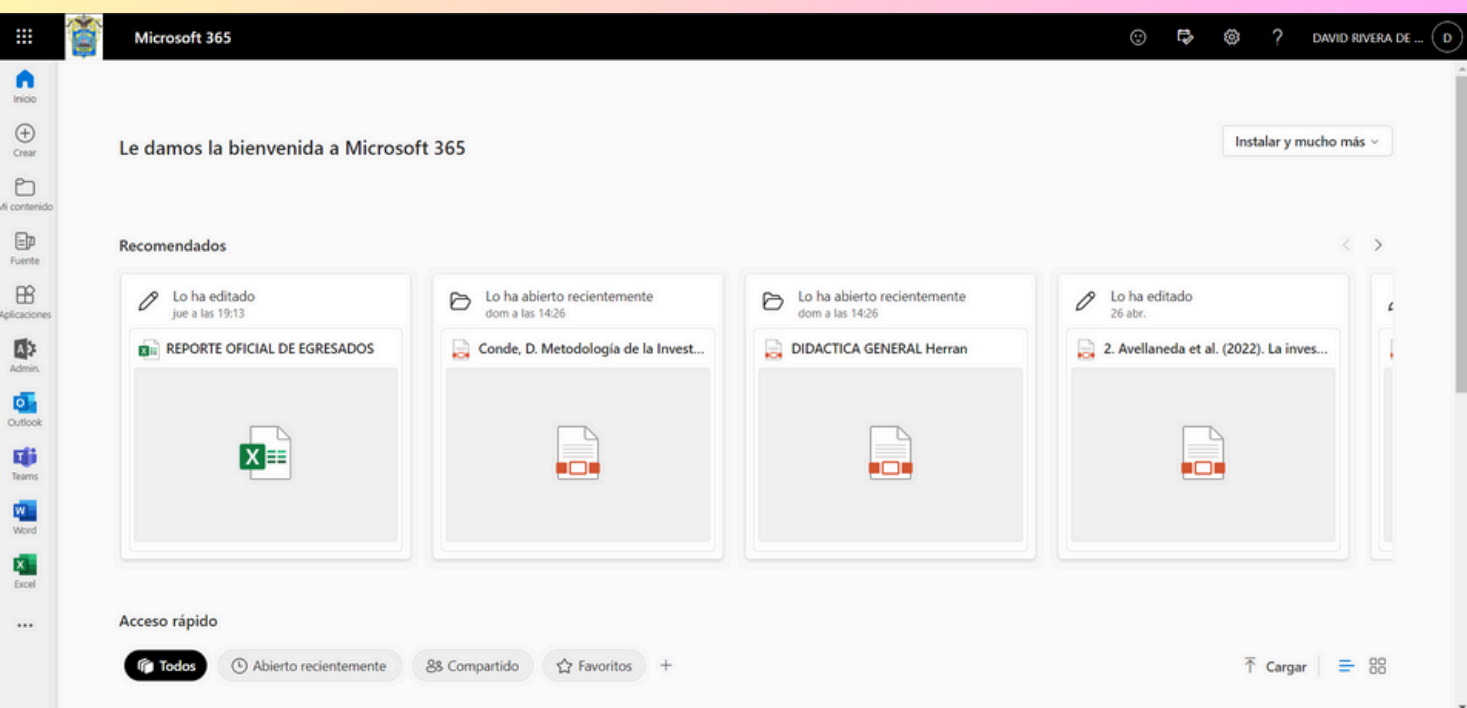

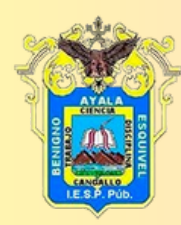

### **EN PROCESO DE LICENCIAMIENTO**

#### 5.- Verifircar las aplicaciones y ingresar a teams

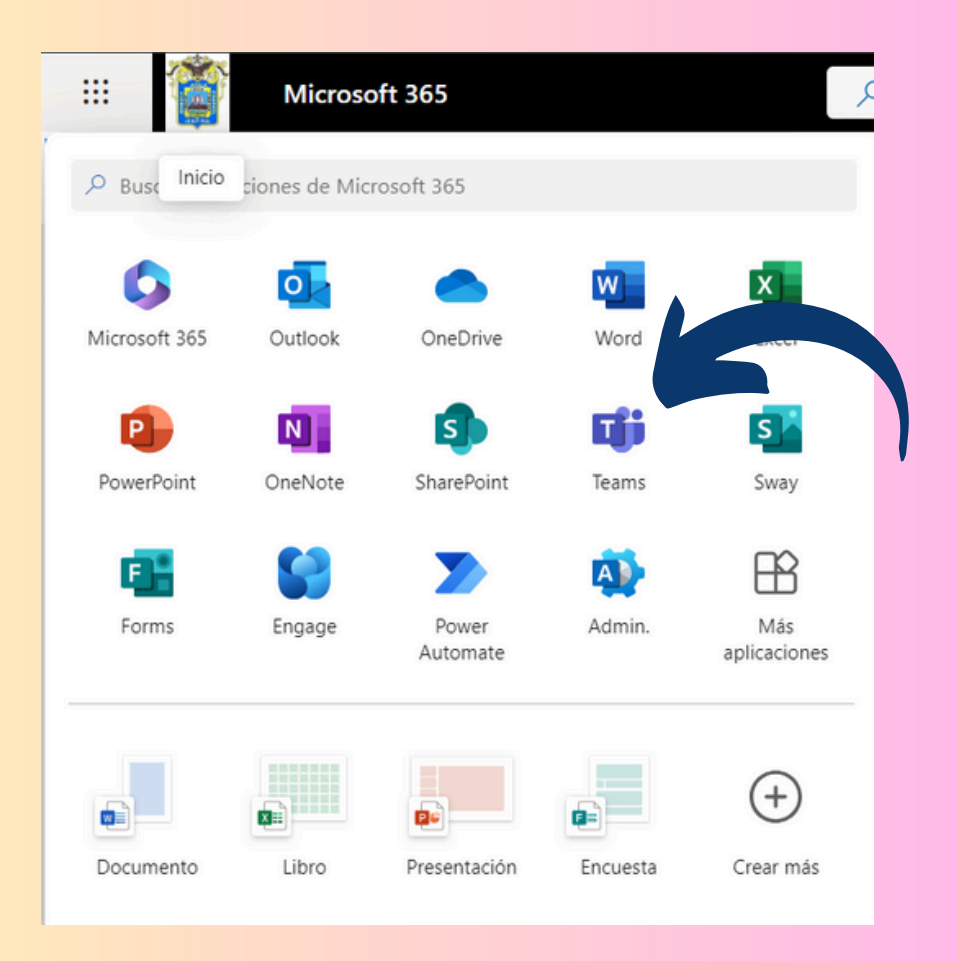

5.- Esperamos un poco hasta que cargue la siguiente ventana

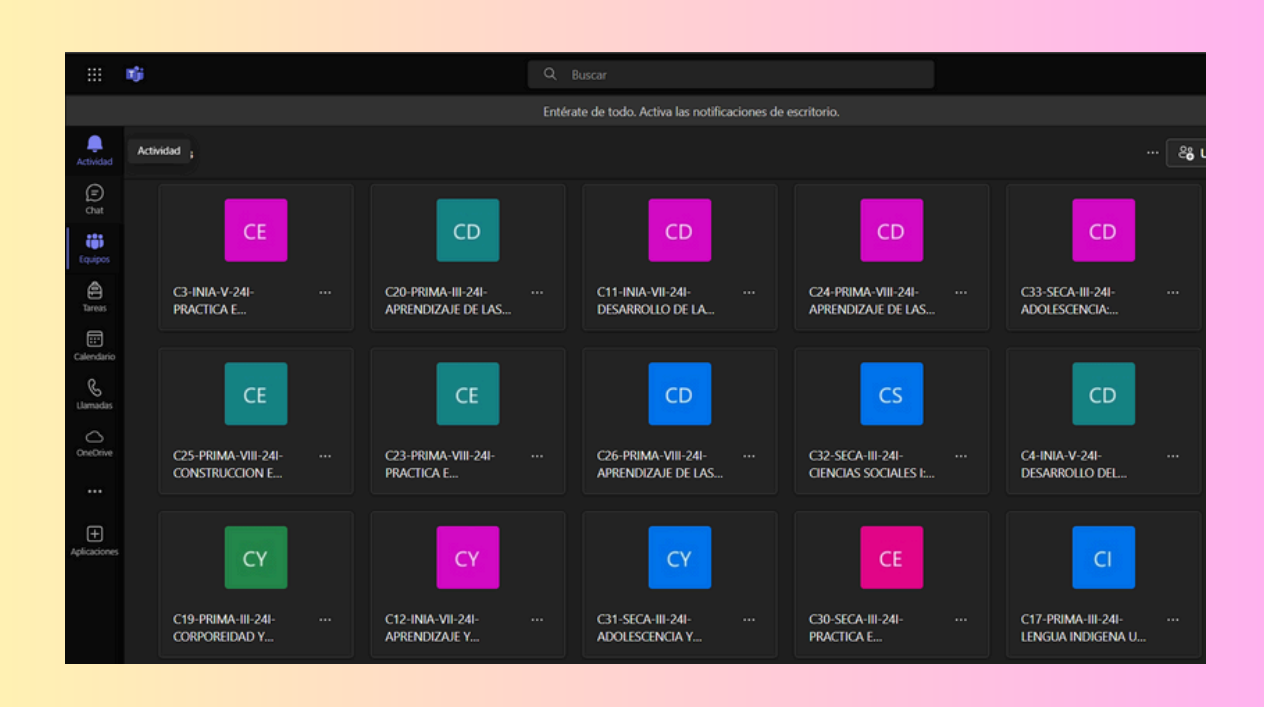

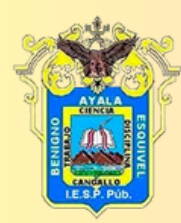

### **EN PROCESO DE LICENCIAMIENTO**

#### 5.- Debemos ingresar a nuestros equipos

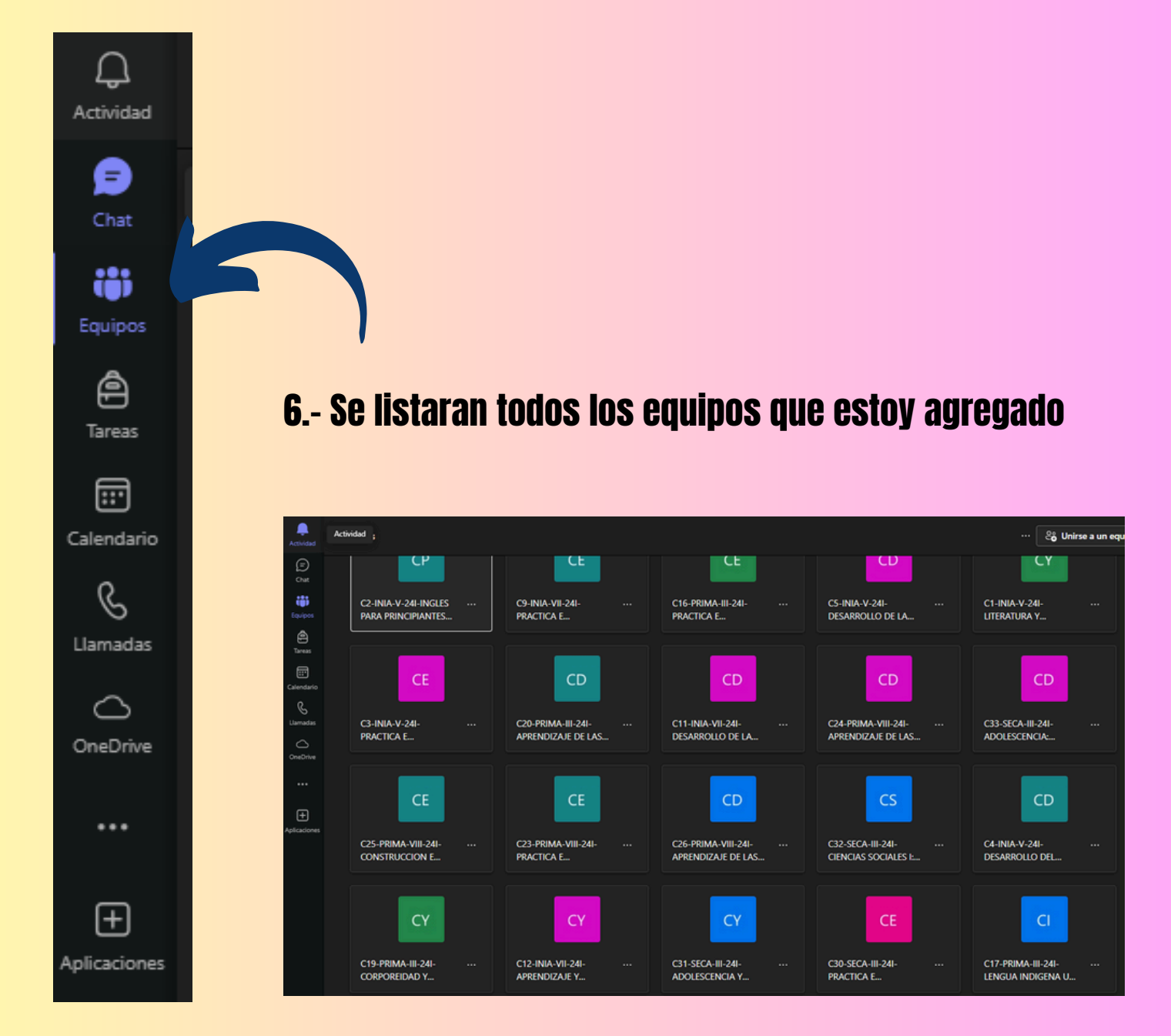

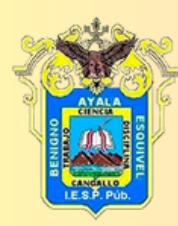

### **EN PROCESODE LICENCIAMIENTO**

#### 7.- Ingresamos a un equipo para verificar si hay una tarea

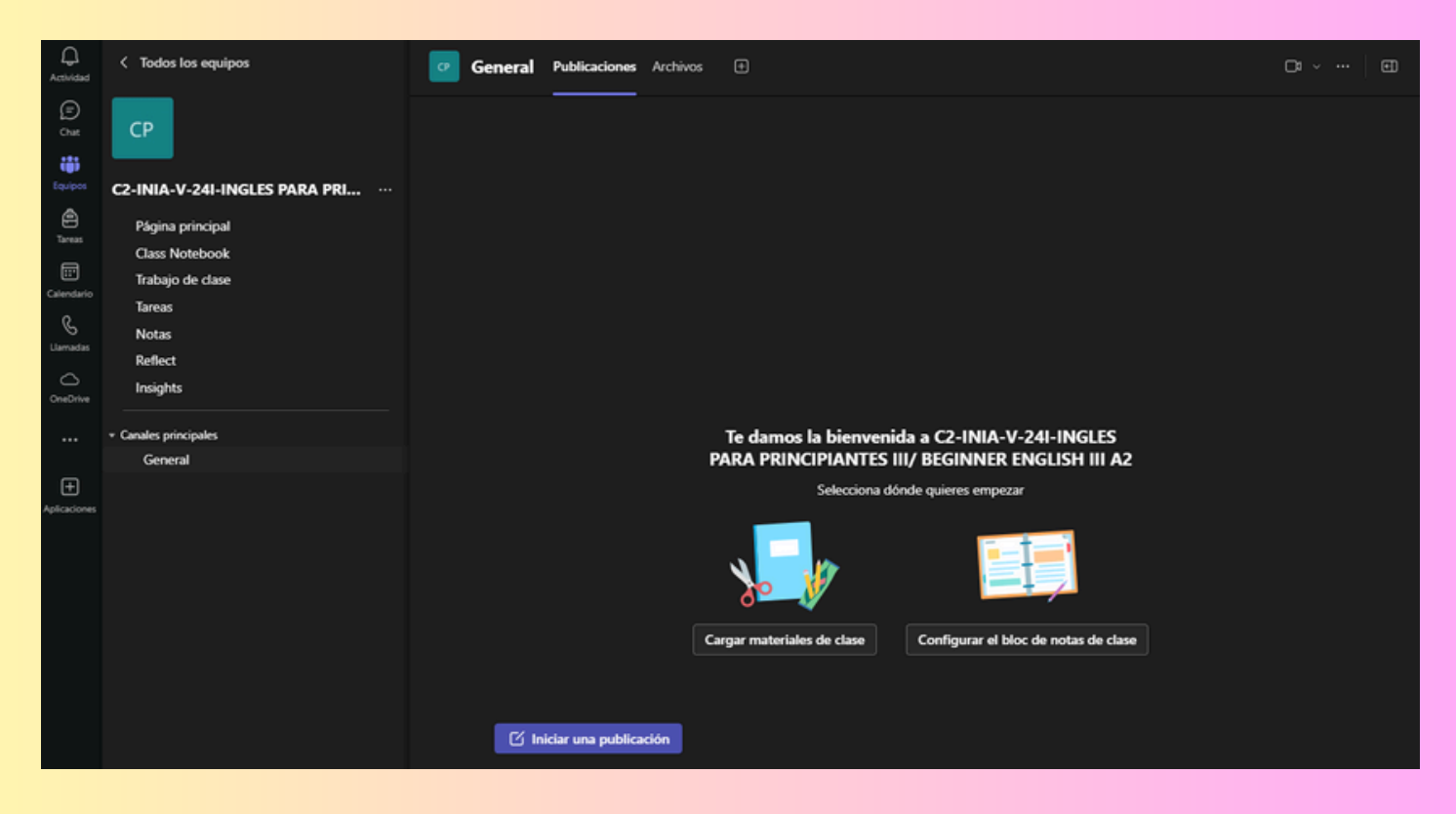

#### 8.-Verificamos el curso y seleccionamos tareas

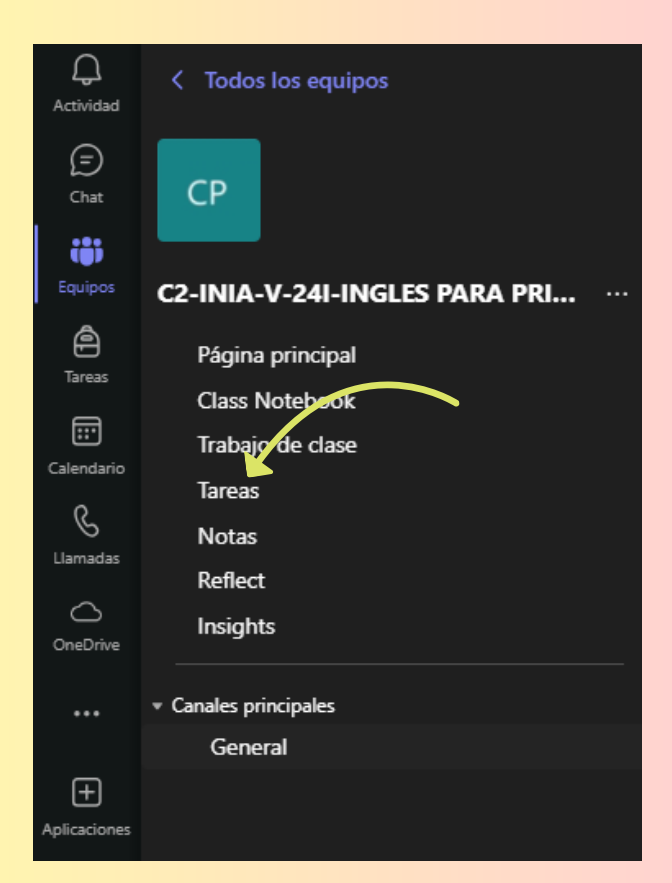

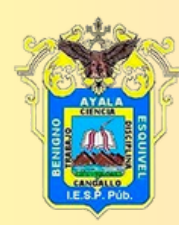

## EN PROCESO DE LICENCIAMIENTO

#### 9.- Verificamos la tarea a resolver

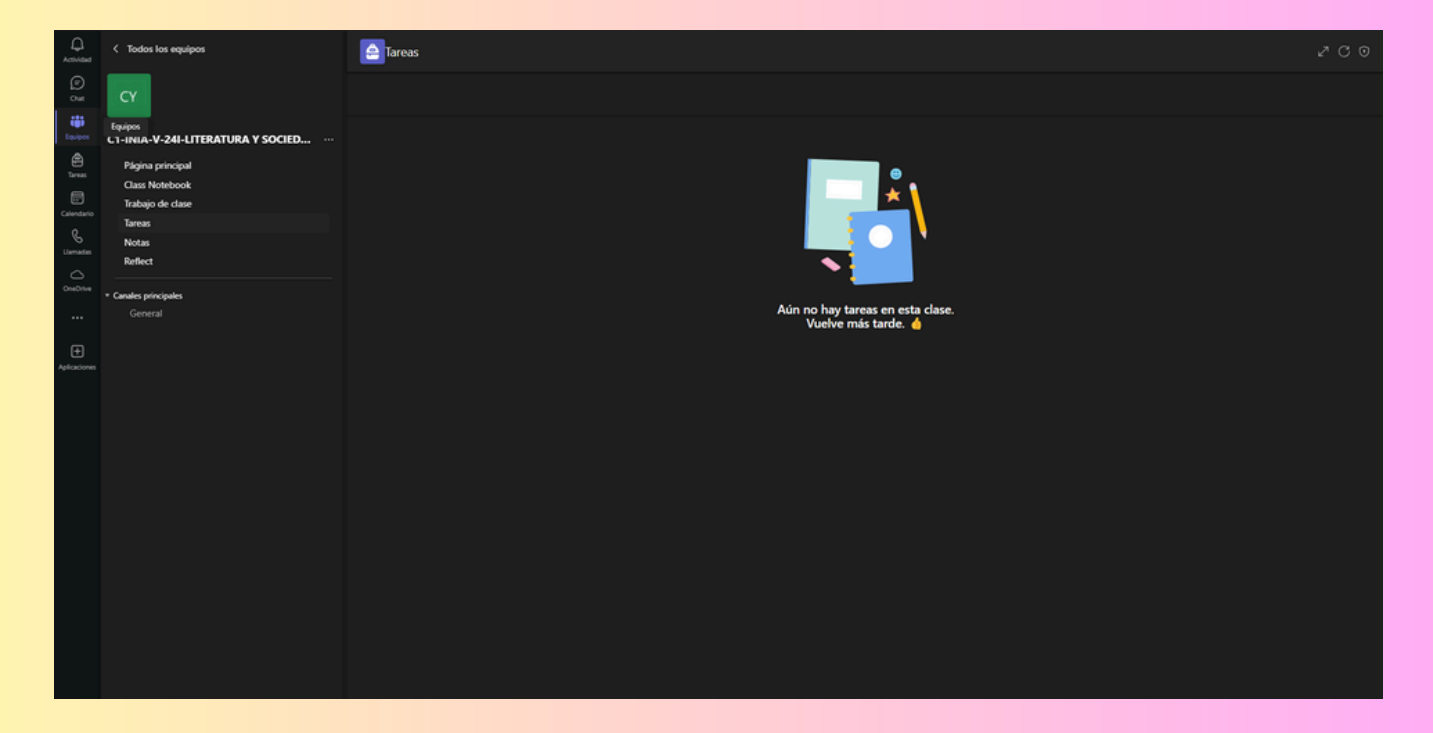